# 湖南省中小企业融资服务平台

# 企业用户操作流程手册

# 方式一 PC 端操作流程

# (一)企业注册/登录

打开浏览器,在地址栏中输入湖南省中小企业融资服务 平台(以下简称"湘企融")网址 http://www.xqrpt.com, 访问湘企融平台的首页。

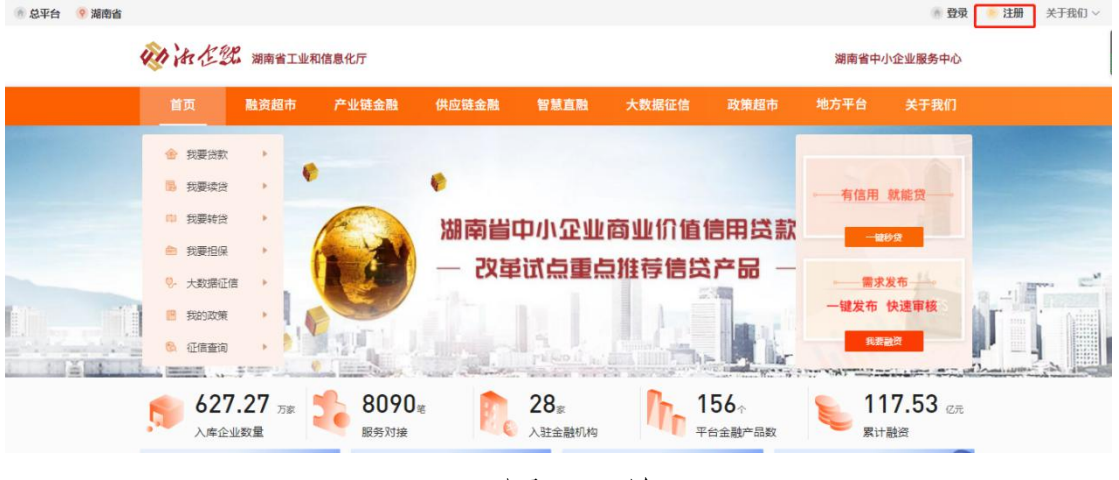

### 图 1:首页

点击"注册",进入"注册页面"。【该描述对应"图 1"】

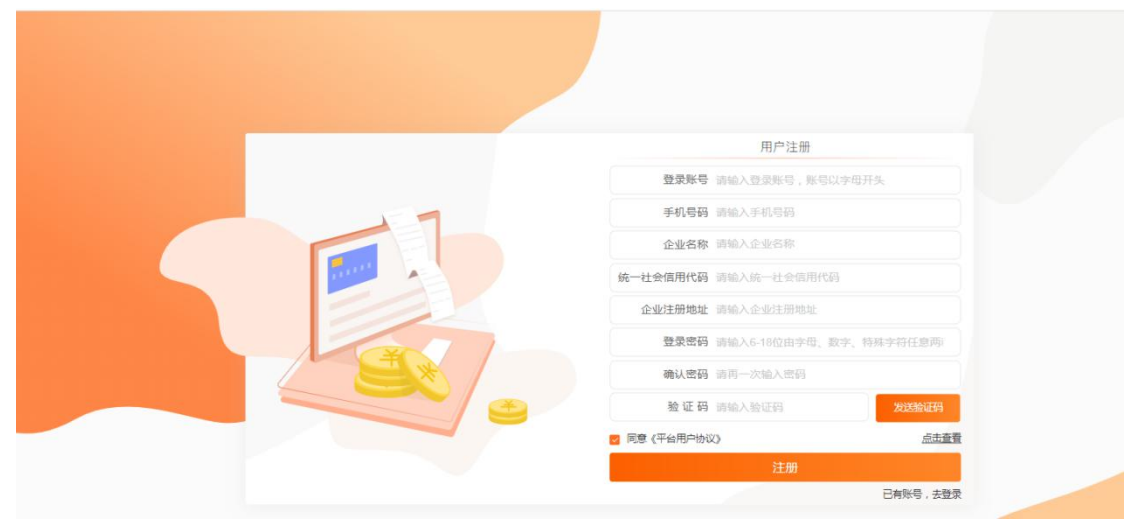

图 2: 注册页面

进入"注册"页面,填写企业名称后,系统会自动调出 统一社会信用代码及企业注册地址,并填写完成"登录账 号"、"手机号码"、"登录密码"和"确认密码"注册信 息;点击"发送验证码",验证码会通过短信发送至已填写 的"手机号码",输入正确的验证码后,确认同意《平台用 户协议》,点击"注册"按钮,完成注册。【该描述对应"图 2"】

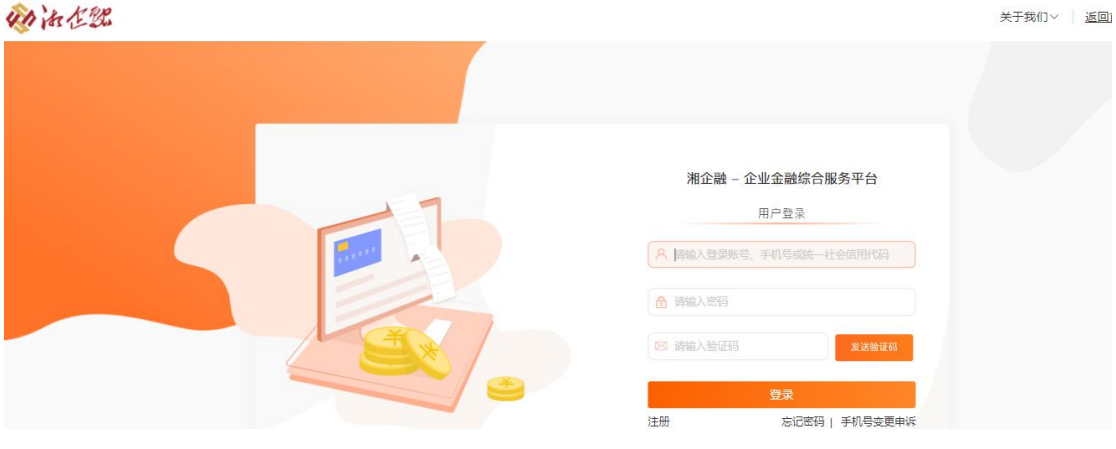

图 3:登录页面

注册成功后,跳转到登录页面,在登录页面输入注册时 填写的"登录账号"及密码,点击"发送验证码",在输入 验证码之后(注:登录时收验证码的手机号为注册时填写的 手机号),点击"登录"。【该描述对应"图 3"】

(二)企业认证

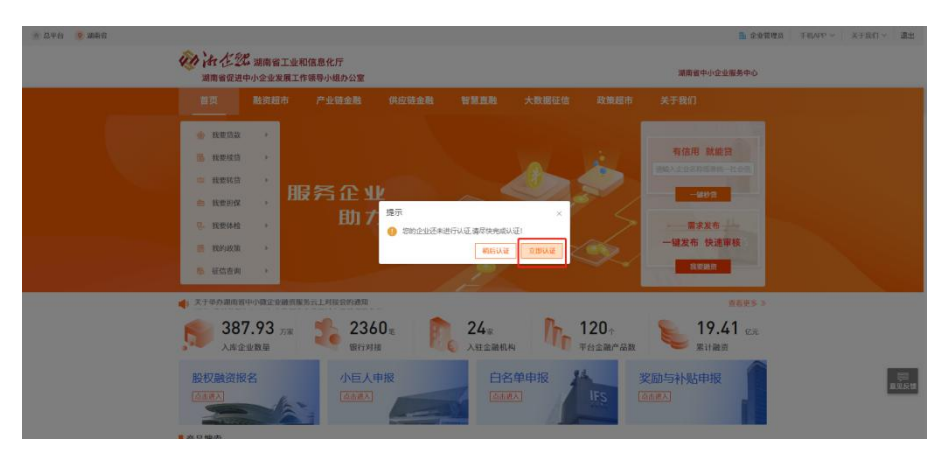

图 4:认证入口

登录成功之后,点击"立即认证"弹框。进入企业管理 后台。【该描述对应"图 4"】

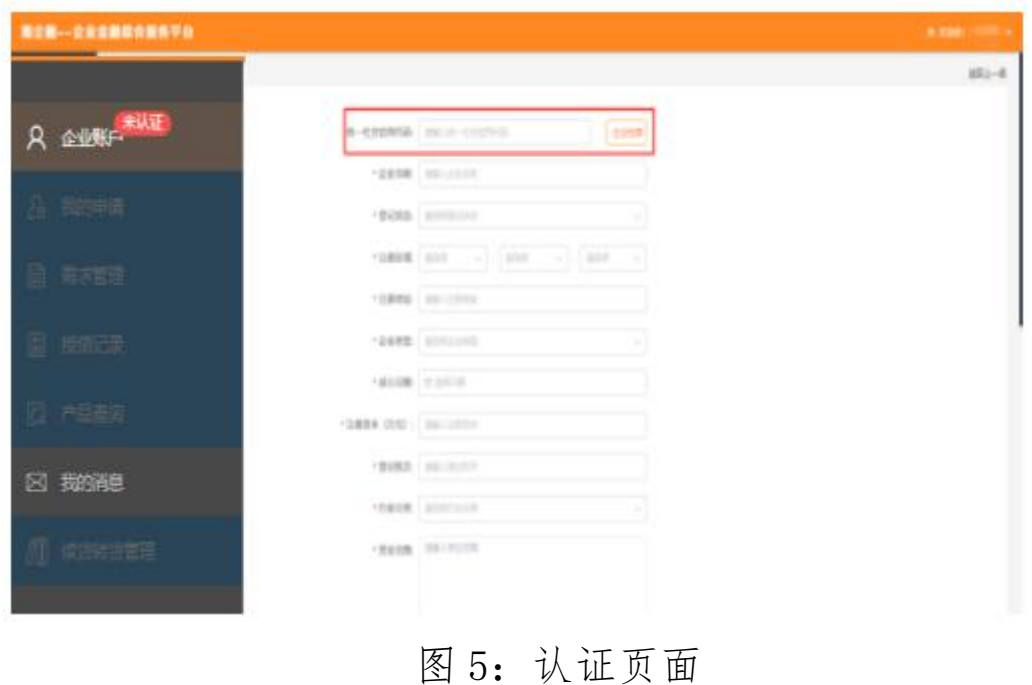

跳转到企业的认证页面,输入企业统一社会信用代码, 再点击"企业检索"后,系统自动检索 部分企业信息,补充未检索的企业信息。【该描述对应"图 5"】

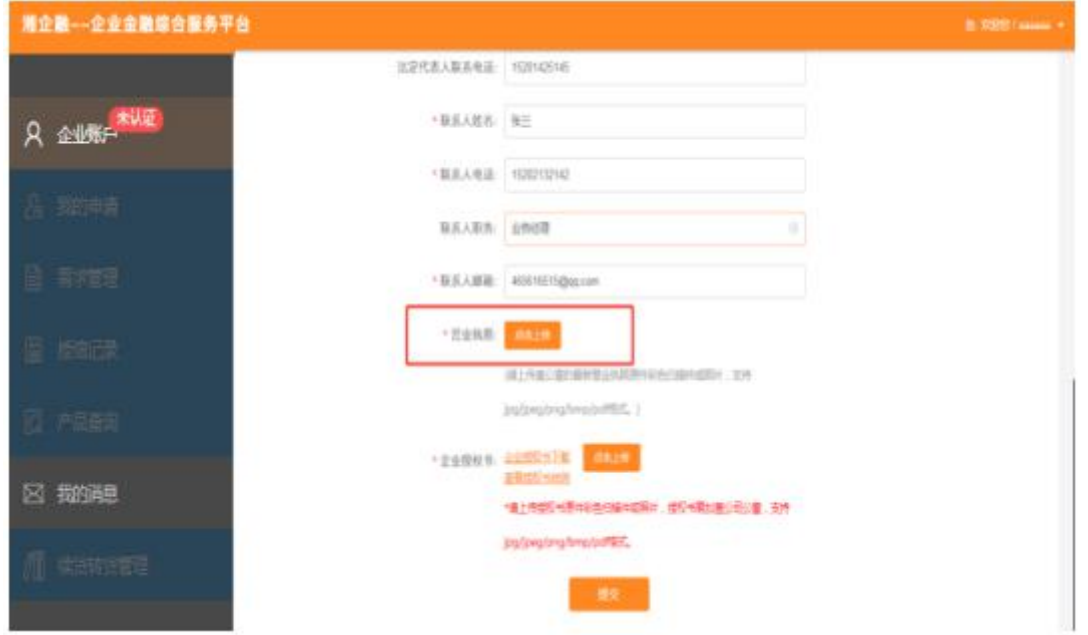

图 6:认证信息上传

上传营业执照:企业认证页面的最下方的"营业执照" 一栏,点击"点击上传",选择盖公章的最新营业执照原件 彩色扫描件或照片(支持 jpg/jpeg/png/bmp/pdf 格式), 上传此文件。如果上传的文件有误或者需要更改,可以先删 除已经上传的文件,再重复上传的步骤将新文件上传至网  $\overline{\mathfrak{p}}$  。 we are the set of  $\overline{\mathfrak{p}}$  .

上传企业授权书:在企业认证页面最下方的"企业授权 书"一栏,点击"企业授权书下载",下载《企业授权书》 (内容详情见附件《湖南省中小企业融资服务平台企业授权

书》),填写《企业授权书》的相关信息,确认无误后,打 印加盖公章,再上传《企业授权书》原件彩色扫描件或照片 (支持 jpg/jpeg/png/bmp/pdf 格式)。如果上传的文件有 误或者需要更改,可以先删除已经上传的文件,再重复上传 的步骤将新文件上传至网页。【该描述对应"图 6"】

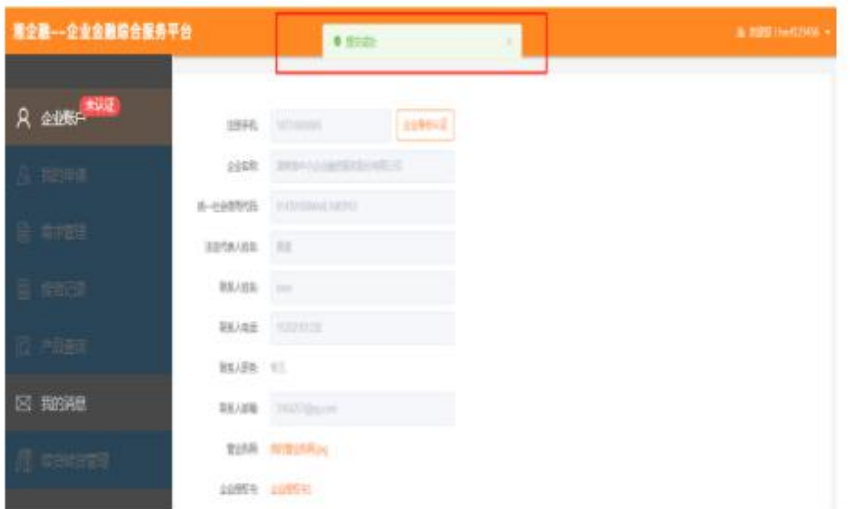

### 图 7:提交认证信息

确认所有信息无误后,点击"提交",耐心等待认证 审核。【该描述对应"图 7"】

注:企业必须完成认证审核才能使用后台的全部功能, 如果未通过认证审核,企业可自行进入管理后台,点击"我 的消息" ,查看审核不通过的原因,按要求在认证页面修改 信息后再次提交。

## (三)融资申请

在平台首页点击融资超市,进入融资超市产品页面。

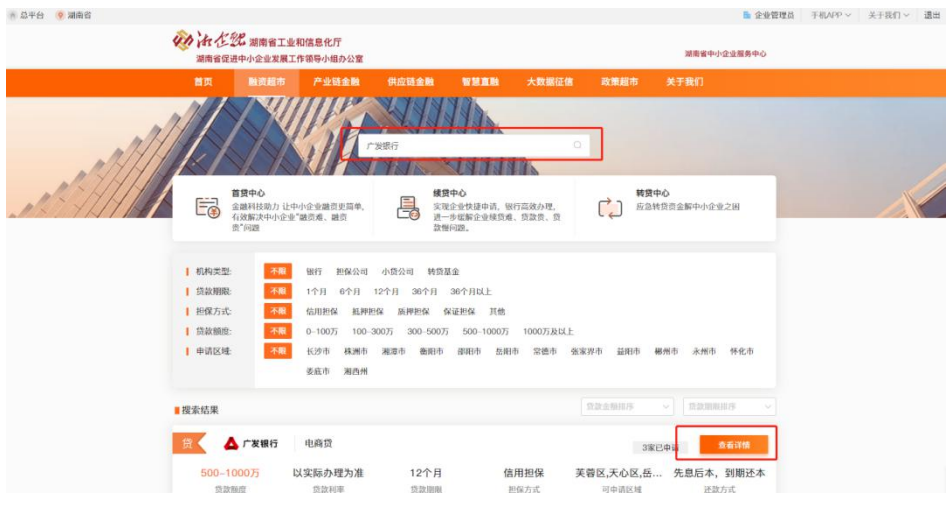

图 8:融资超市

在上方的搜索栏输入产品名称或银行名称(在此以广发 银行为例),点击对应产品的"查看详情"。【该描述对应 "图 8"】

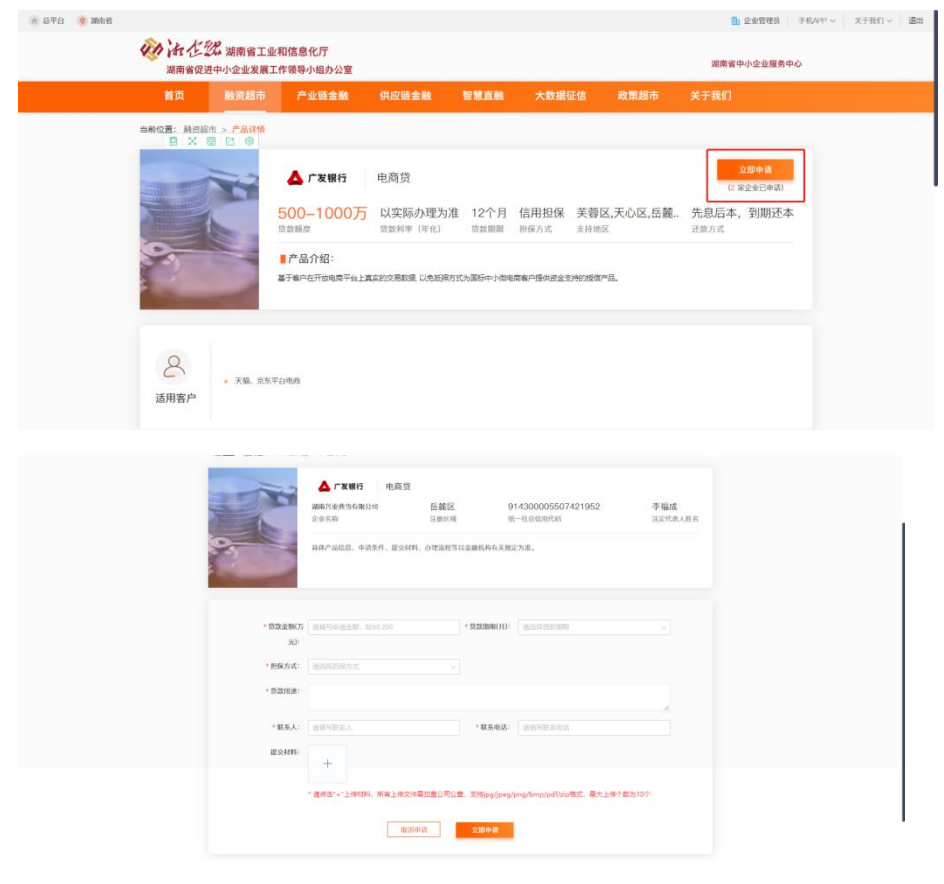

图 9:产品申请

点击"立即申请",在产品申请页面填写申请信息,确 认无误后点击"立即申请",耐心等待审核。【该描述对应 "图 9"】

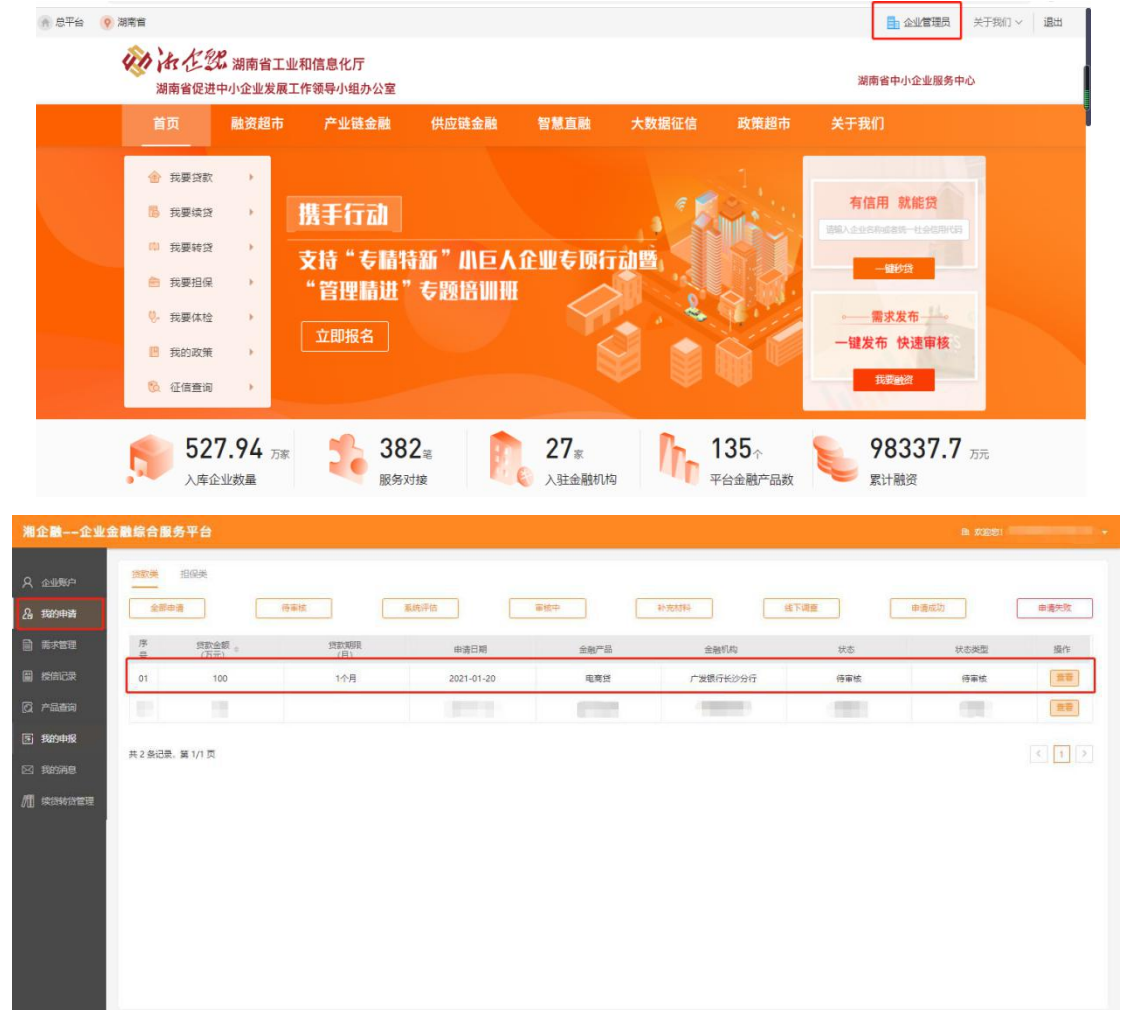

## 图 10:申请记录

点击右上角"企业管理员"进入企业管理后台,在企业 管理后台,点击左侧"我的申请",在此页面可查看申请记 录及审核进度。【该描述对应"图 10"】

# 方式二 移动端操作流程

## (一)企业注册/登录

微信关注"湘企融"公众号,访问湘企融公众号的首页。

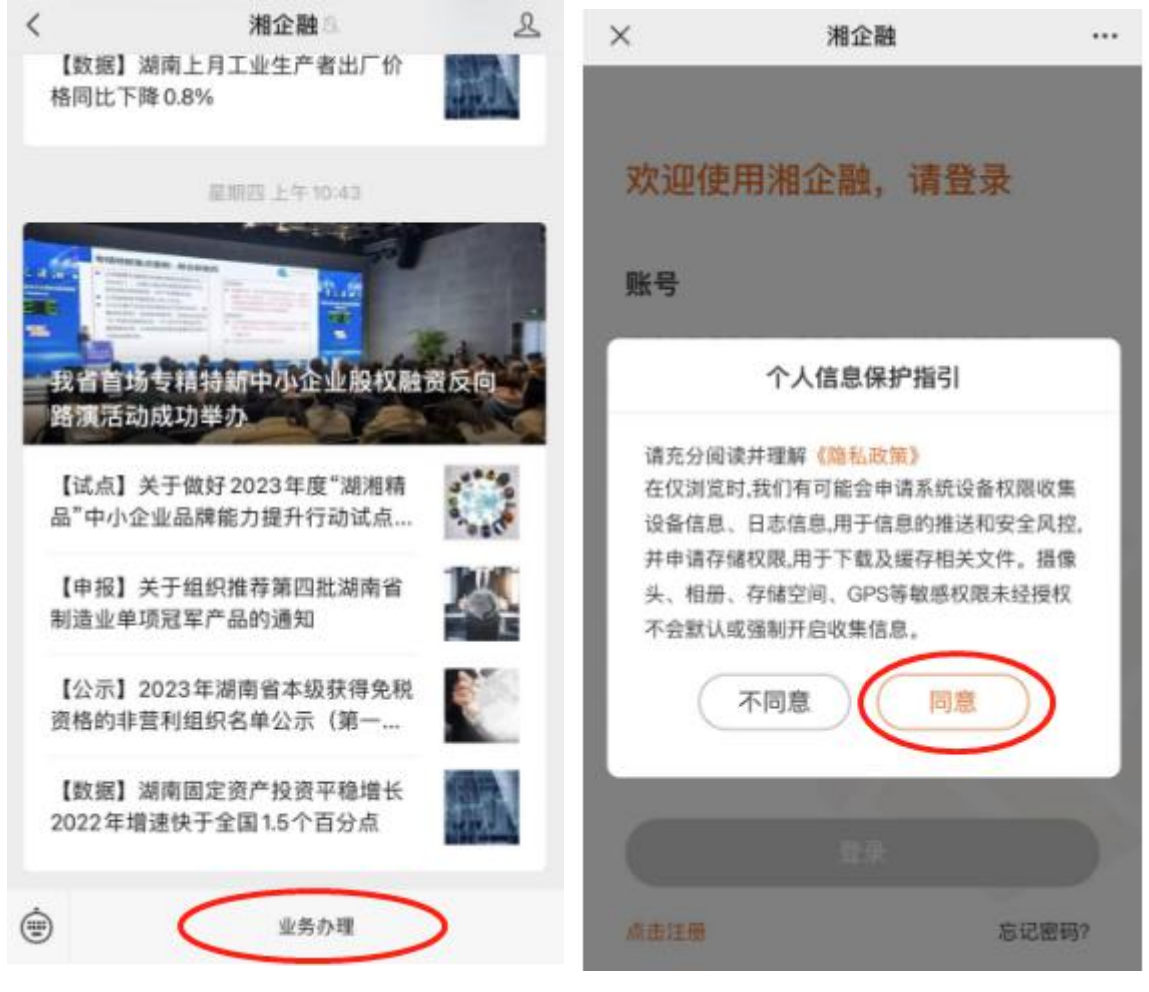

图 1: 首页 图 2: 个人信息保护指引

点击"业务办理",在个人信息保护指引弹框中点击"同 意",进入注册登录页面。【该描述对应"图 1"及"图 2"】

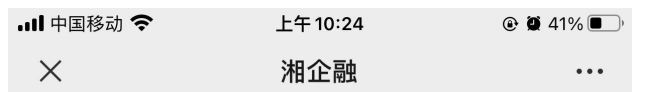

### 欢迎使用湘企融,请登录

#### 账号

请输入登录账号、手机号或统一社会信用代码

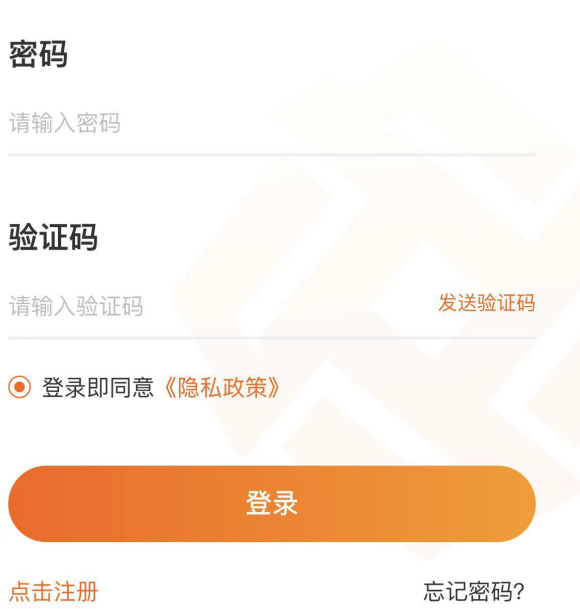

### 图 3: 登录页面

如企业已注册,则可直接在登录页面输入"登录账号" 及密码,点击"发送验证码",在输入验证码之后(注:登 录时收验证码的手机号为注册时填写的手机号),点击"登 录"。【该描述对应"图 3"】

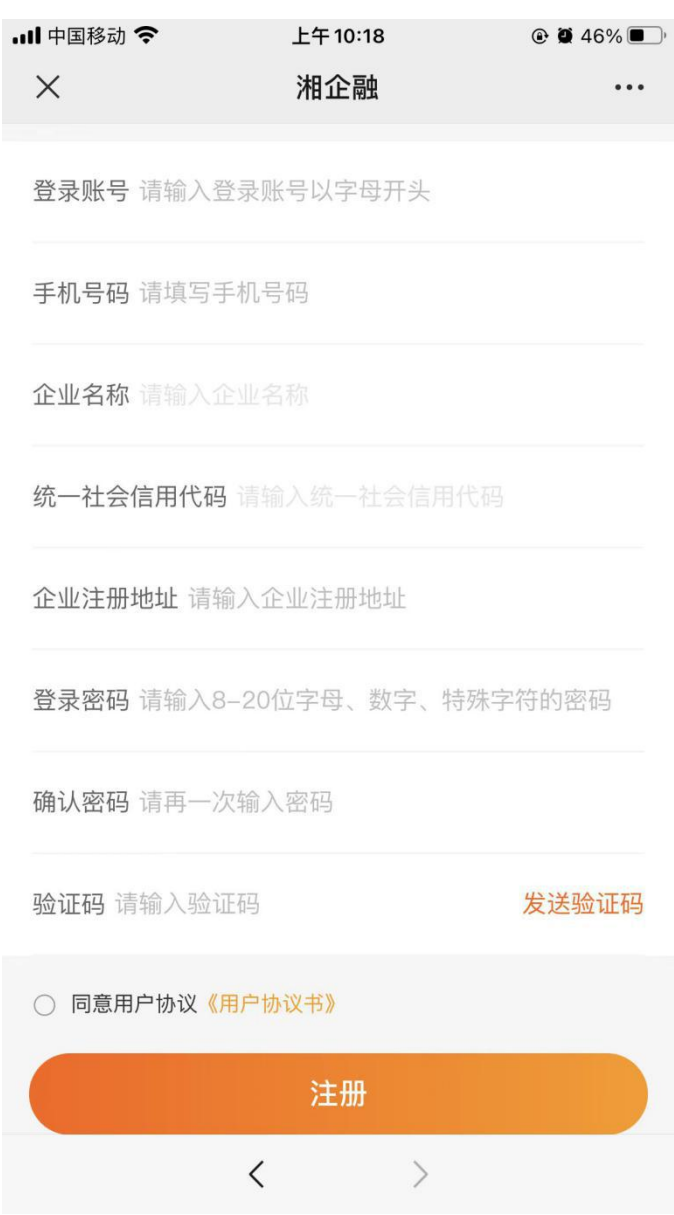

#### 图 4:注册页面

如企业未注册,则需先"点击注册",进入"注册"页 面,填写企业名称后,系统会自动调出统一社会信用代码及 企业注册地址,并填写完成"登录账号"、"手机号码"、 "登录密码"和"确认密码"注册信息;点击"发送验证码", 验证码会通过短信发送至已填写的"手机号码",输入正确 的验证码后,确认同意《用户协议》,点击"注册"按钮, 完成注册。【该描述对应"图 4"】

# (二)企业认证

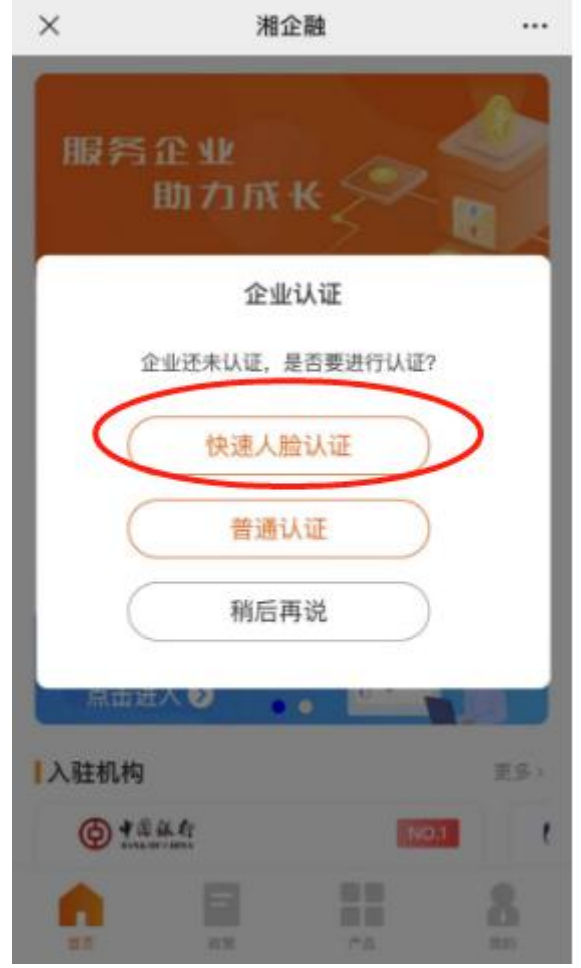

# 图 5:认证入口

登录成功之后,点击"快速人脸认证"弹框。进入企业 认证页面。【该描述对应"图 5"】

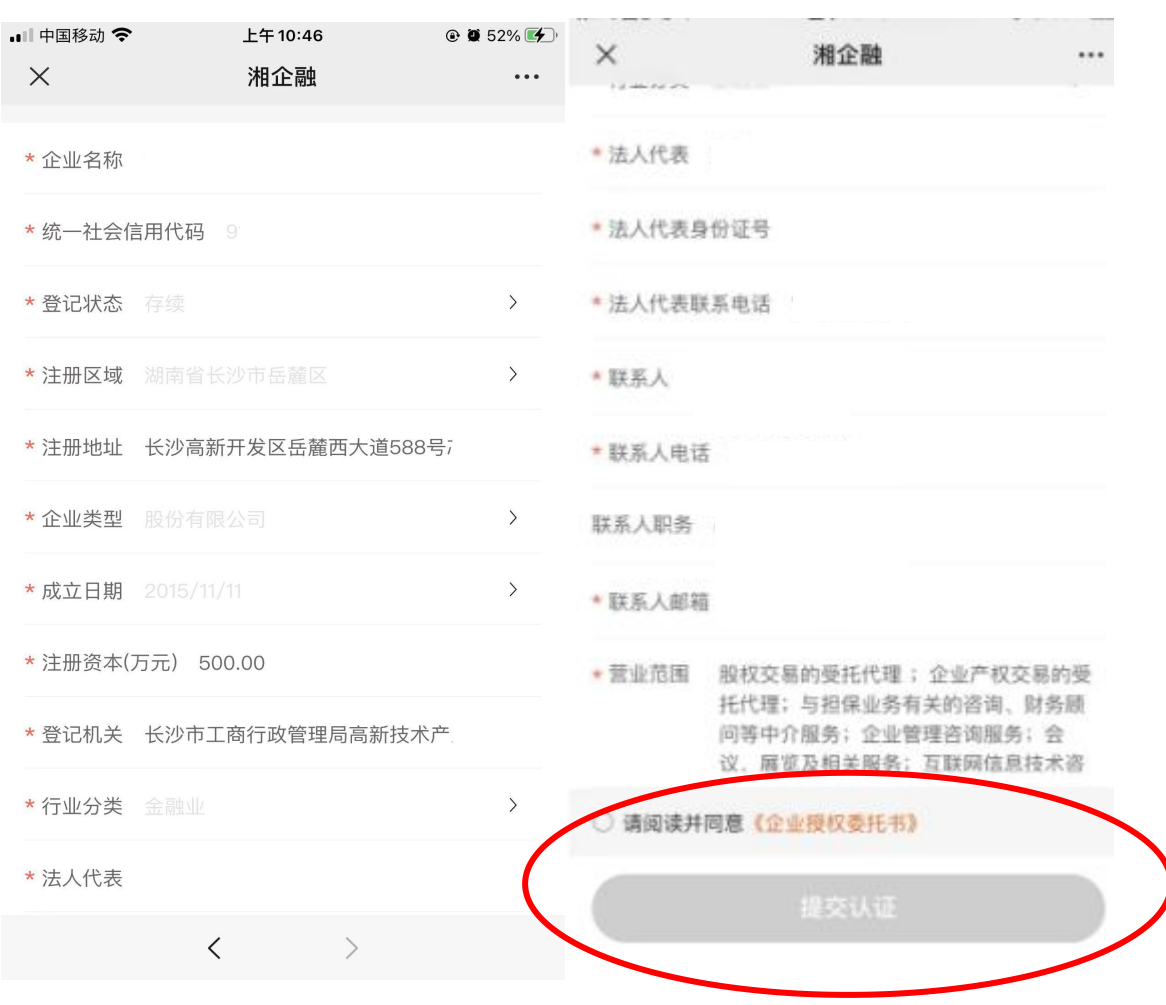

图 6:认证页面

跳转到企业的认证页面,系统已自动检索部分企业工商 信息,用户需补充未检索的企业信息,勾选"请阅读并同意 企业授权委托书",点击"提交认证"。【该描述对应"图 6"】

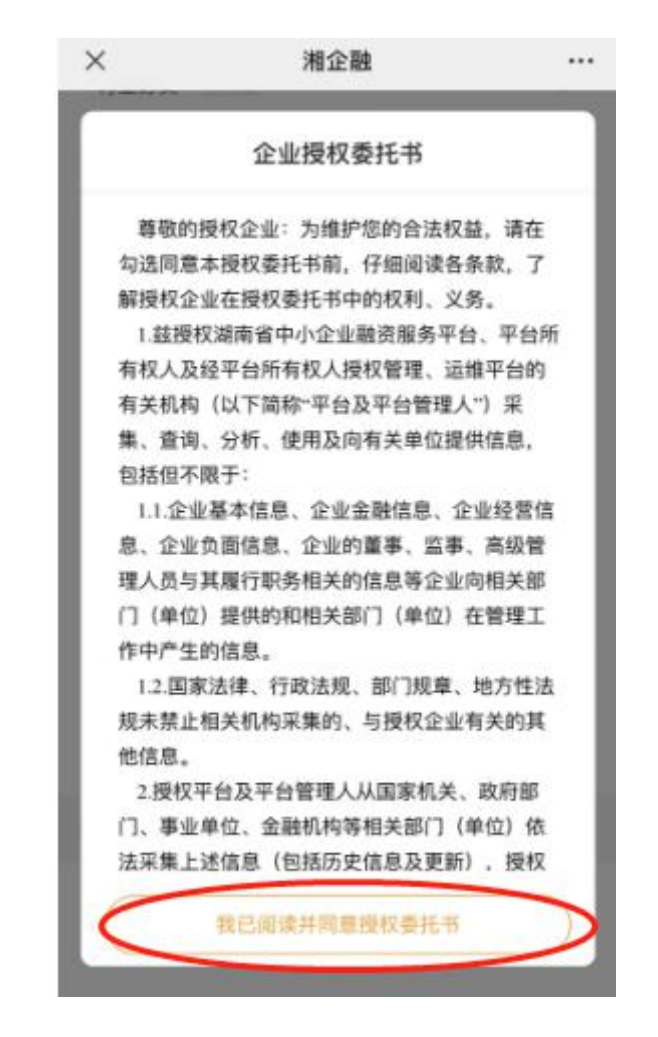

### 图 7:企业授权委托书

阅读企业授权委托书,点击"我已阅读并同意授权委托 书"后,再点击"提交认证"。【该描述对应"图 7"】

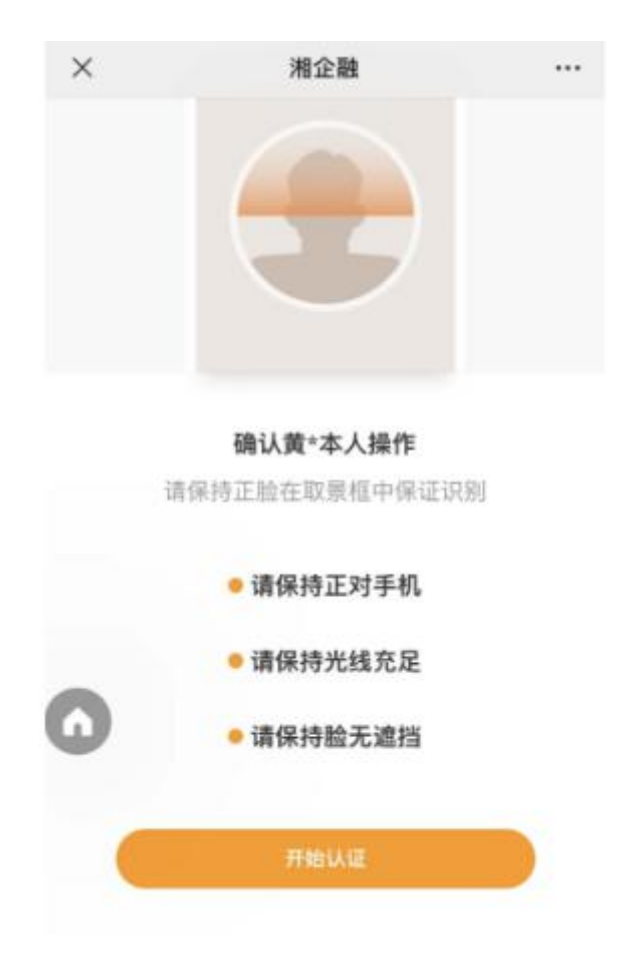

图 8:开始认证页面

进入开始认证页面,点击"开始认证"。【该描述对应 "图 8"】

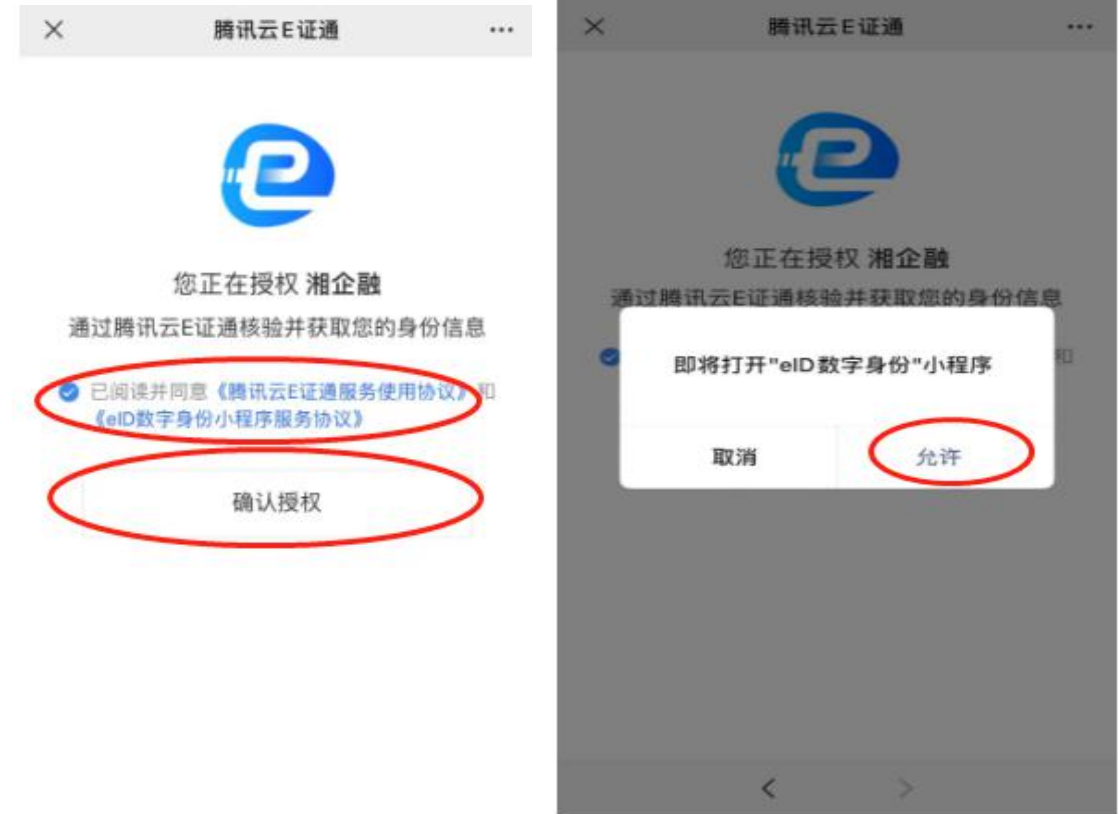

图 9:授权页面

跳转至腾讯云 E 证通页面, 点击"阅读并同意"及"确 认授权"后,在出现的小程序弹框中点击"允许",进入人 脸识别页面。【该描述对应"图 9"】

 $\times$ 

\*\*\* elD数字身份 申请使用

人脸识别功能验证你的身份信息, 请确保为 黄健 本人操作

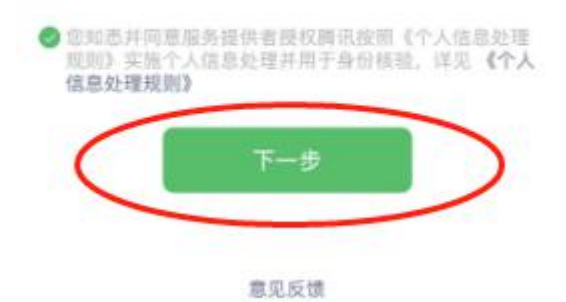

### 图 10:人脸识别页面

进入人脸识别页面后,点击"下一步"进入人脸扫描页 面进行人脸识别,完成企业认证。(注:此步骤人脸识别必 须由企业法人代表本人完成)。【该描述对应"图 10"】

# (三)融资申请

在移动端首页点击"产品",进入产品页面。

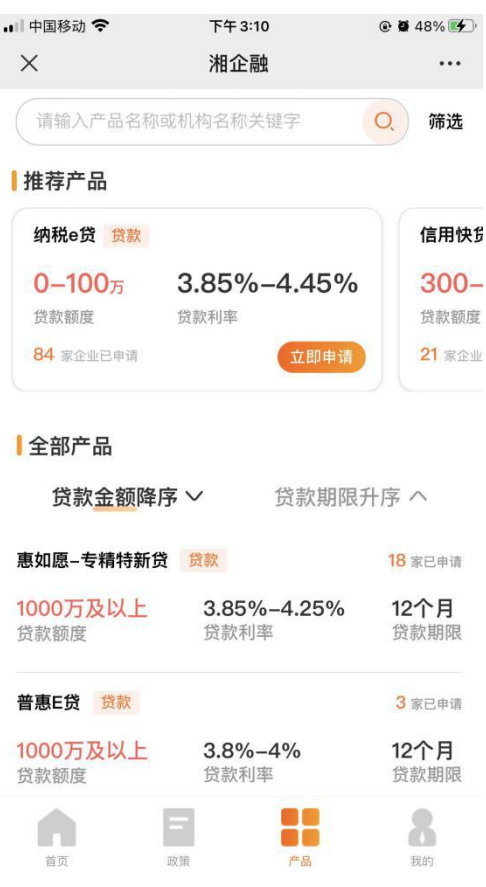

图 11:产品页面

在上方的搜索栏输入产品名称或银行名称(在此以中国 银行的惠如愿-专精特新贷为例),点击对应产品查看详情。 【该描述对应"图 11"】

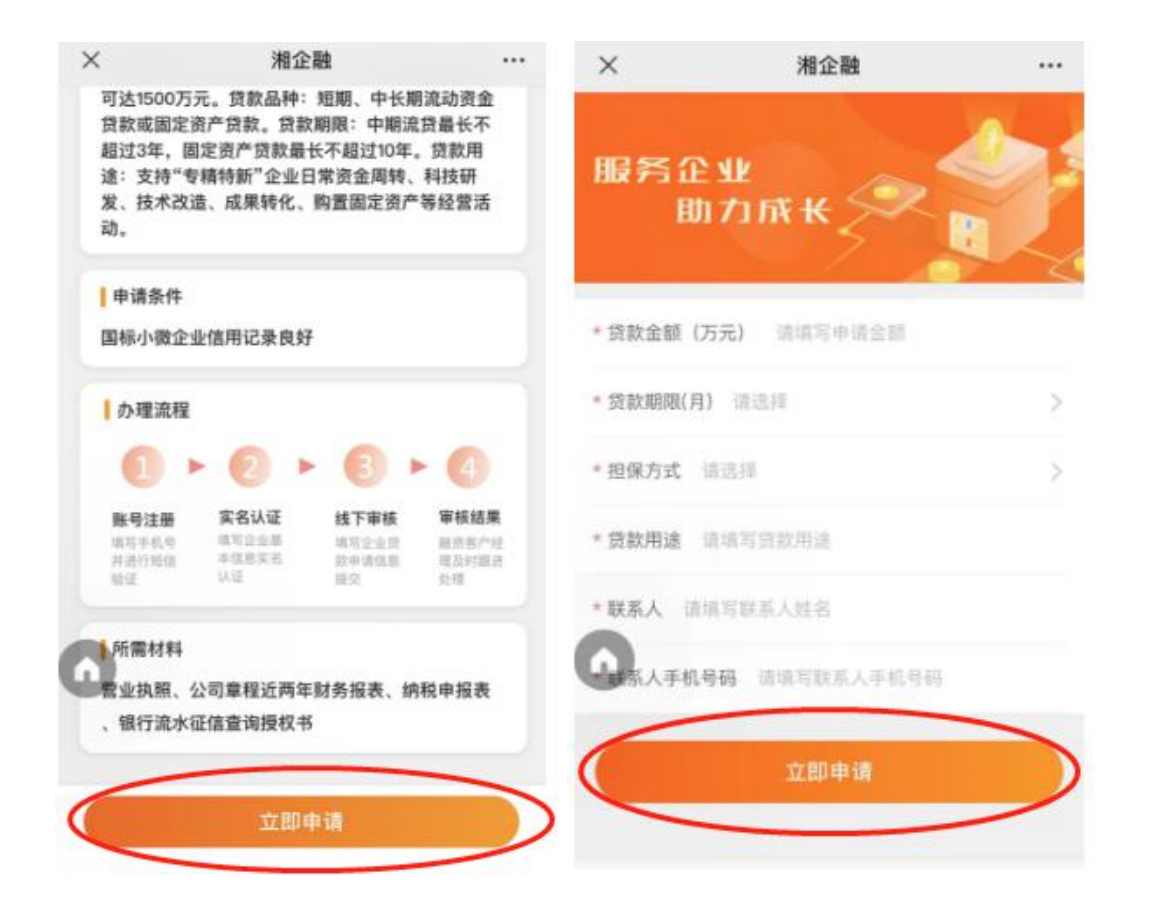

## 图 12:产品申请

点击"立即申请",在产品申请页面填写申请信息,确 认无误后点击"立即申请",耐心等待审核。【该描述对应 "图 12"】

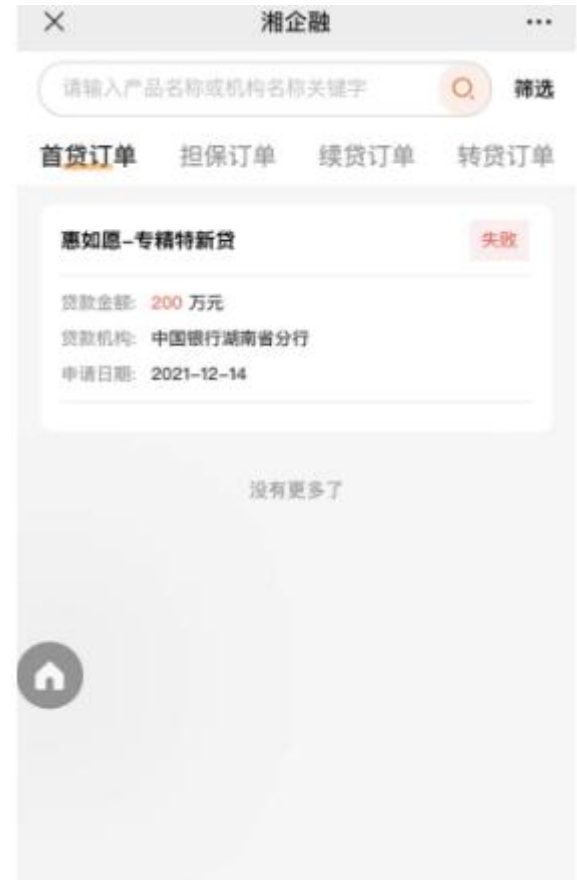

# 图 13:申请记录

在"我的"里面点击"我的订单",在此页面可查看申 请记录及审核进度。【该描述对应"图 13"】 图 13: 申请记录<br>在"我的"里面点击"我的订单", 在此页面可查看申<br>录及审核进度。【该描述对应"图 13"】<br>咨询联系电话: 1 5 2 4 3 5 1 9 3 3 2<br>2 3 8 0 4 9 7 图 13: 申请记录<br>在"我的"里面点击"我的订单", 在此<br>录及审核进度。【该描述对应"图 13"】<br>咨询联系电话: 1 5 2 4 3 5 1<br>2 3 8 0 4 9 7